## ขั้นตอนในการตั้งค่า ั

MODEM

EZ-Wireless Module Interface EZ-GPRS

เครื่อง EZ-GPRS จะทําการเชื่อมตอกับเครื่องคอมพิวเตอรของทาน ใหโดย ้อัตโนมัติ ท่านจึงไม่จำเป็นต้องทำการเปิดการทำงานของ PORT RS-232 เหมือนกับที่ทําใน EZ รุนอื่นๆ

## **วิธีADD Modem ที่เครื่องคอมพิวเตอร** โดยไปที่ฟงกชั่น Control Panel

1. ไปที่ Start  $\rightarrow$  Control Panel

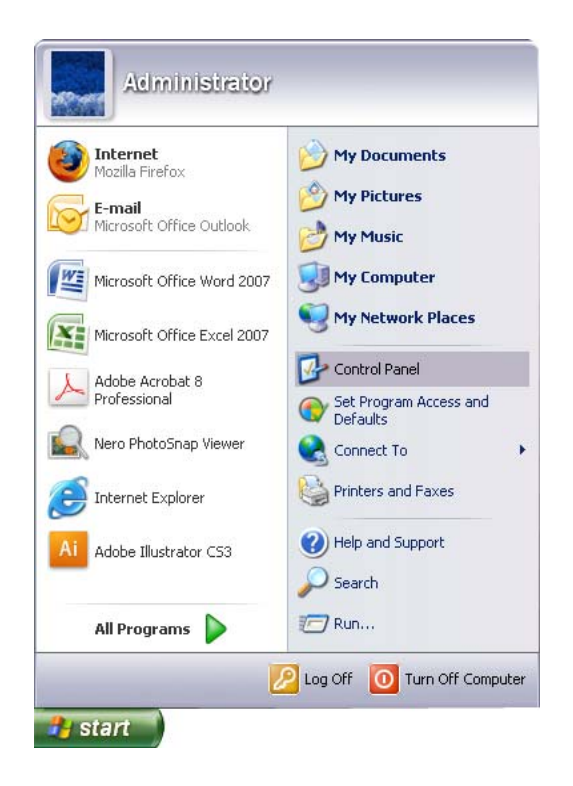

2. ดับเบิ้ลคลิ้กที่ "Phone and Modem Options"

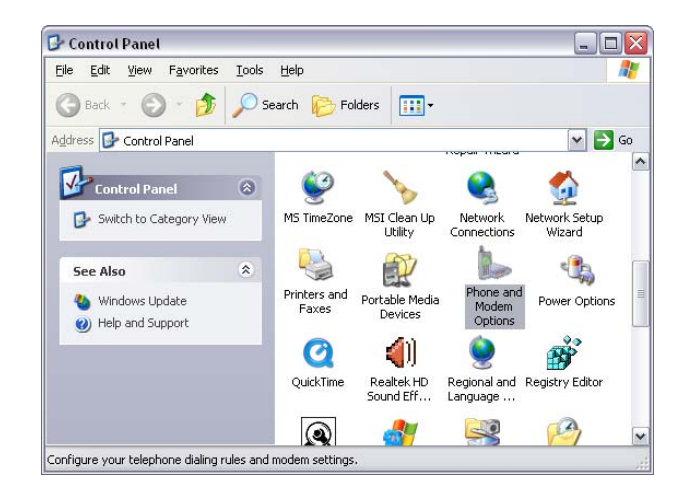

ี 3. คลิ้กเลือก แท็บ "Modems" แล้ว "Add…" … จากนั้น Ø "Don't detect my modem" แล้ว กด "Next>"

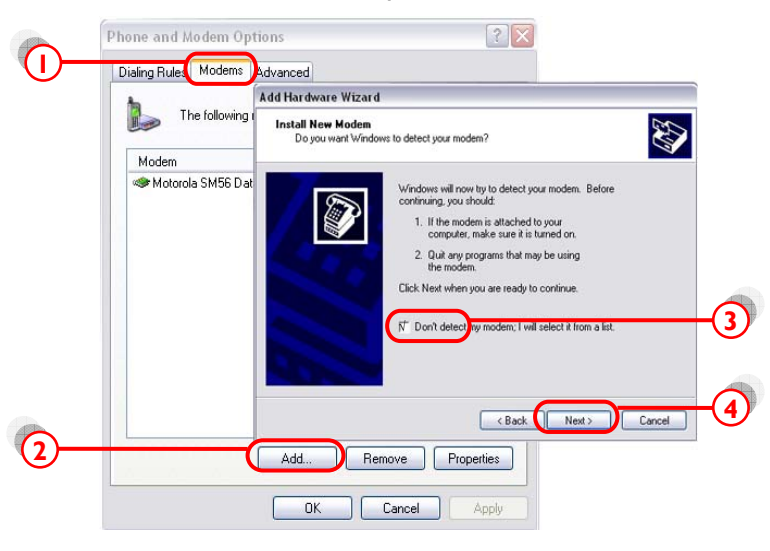

 … คลิ้ก "Standard modem Types" แลวเลือก "Standard 19200 bps Modem"

… กด "Next>"

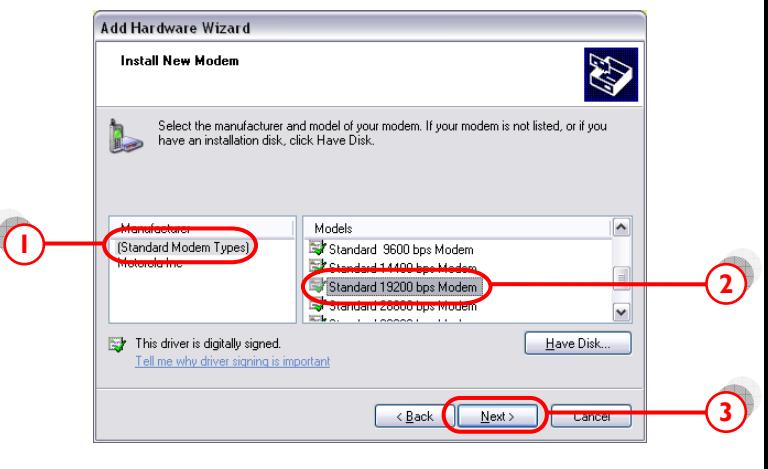

 $\ldots$  คลิ้กเลือก Port ที่เราต่อกับ EZ-GPRS ในที่นี้ "COMI" … กด "Next>" ไปเรื่อยๆจน "Finish"

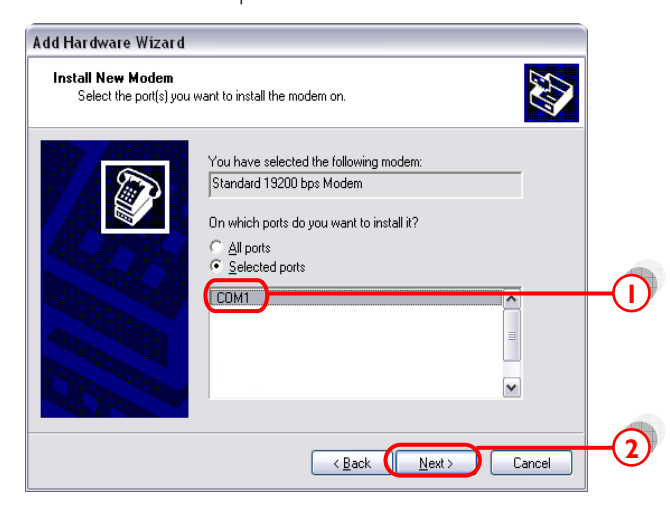

- 4. ตรวจสอบ Modem ที่ติดตั้งไวแลว โดยไปที่ฟงกชั่น Control Panel  $\rightarrow$  "Phone and Modem options"
	- … คลิ้กเลือก แท็บ "Modems"  $\rightarrow$  "Standard 19200 bps Modem"
	- … กด "Properties"

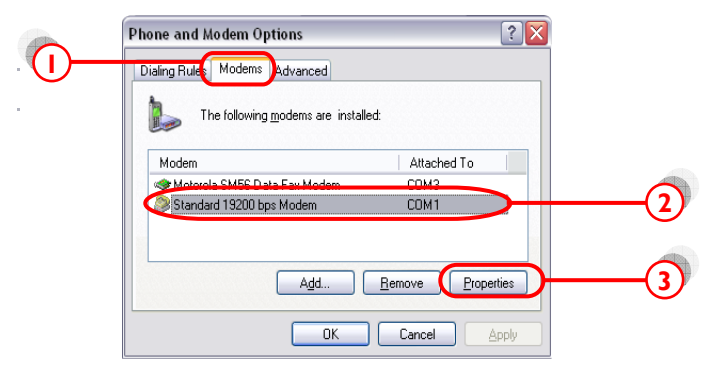

… เลือก แท็บ "Diagnostics" แลวกด "Query Modem"

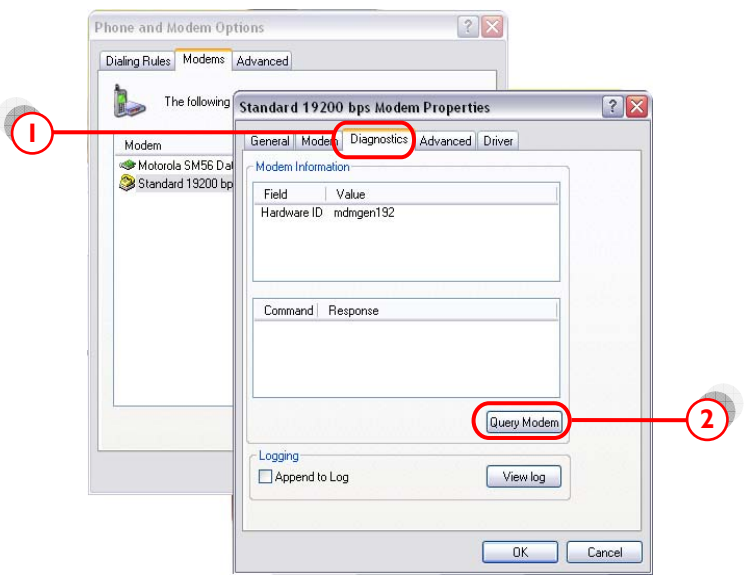

หากปรากฏข้อความในช่อง Command ดังหน้าจอข้างล่าง แสดงว่าได้ทำ การติดตั้ง modem เรียบร้อย และ modem ทำงานเป็นปกติ

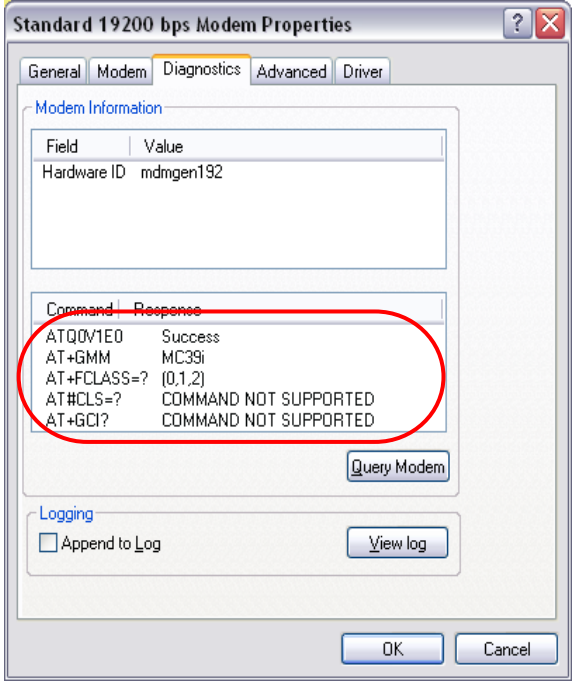

- 5. เลือกแท็บ "Advanced" แลวใส 'คาติดตั้ง' ตามแตละเครือขาย โทรศัพทมือถือที่ใชในชอง "Extra initialization commands:"
	-
	- AIS  $(900)$  =  $at+cgdcont=1, "ip", "internet"$ True move  $=$  at+cgdcont=1,"ip","internet"
	- - DTAC  $(1800) = at + cgdcont = 2$ , "ip", "www.dtac.co.th"

กด "OK" จนกระทั่ง กลับสู่หน้าจอ Windows ตามปกติ

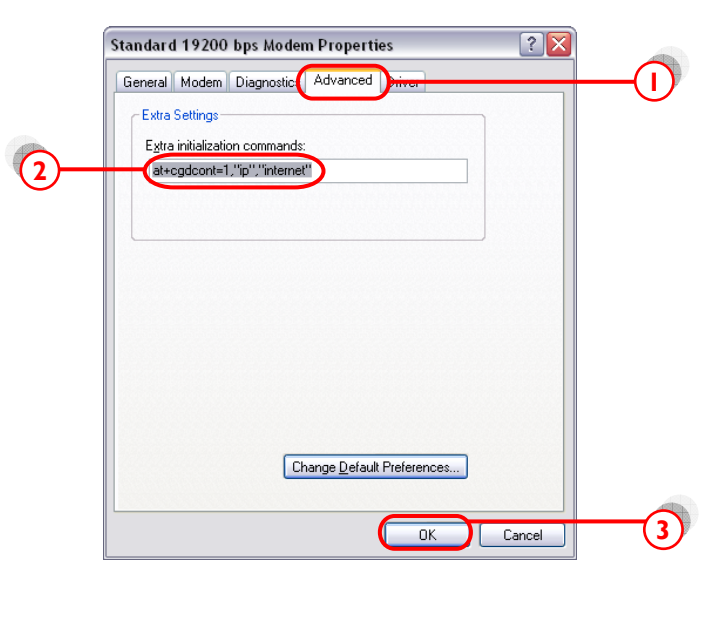